# Configuratievoorbeeld van ACS-band

## Inhoud

Inleiding Voorwaarden Vereisten Gebruikte componenten **Configureren** Verifiëren **GUI CLI** Problemen oplossen

### Inleiding

Dit document beschrijft de procedure die vereist is om Login-spandoeken op de Cisco Secure Access Control Server (ACS) release 5.4 CLI en GUI te configureren.

### Voorwaarden

#### Vereisten

Cisco raadt kennis van de volgende onderwerpen aan:

- Eerste ACS-configuratie
- ACS CLI- en GUI-toegang

#### Gebruikte componenten

De informatie in dit document is gebaseerd op Cisco Secure ACS release 5.4.

De informatie in dit document is gebaseerd op de apparaten in een specifieke laboratoriumomgeving. Alle apparaten die in dit document worden beschreven, hadden een opgeschoonde (standaard)configuratie. Als uw netwerk live is, moet u de potentiële impact van elke opdracht begrijpen.

## Configureren

Opmerking: De tekenlimiet voor de logbladen "voor" en "na" is 250 tekens. U kunt geen afzonderlijke spandoeken voor CLI en GUI configureren. Gebruik het [Opname-gereedschap](//tools.cisco.com/Support/CLILookup/cltSearchAction.do) [\(alleen geregistreerde](//tools.cisco.com/RPF/register/register.do) klanten) om meer informatie te verkrijgen over de opdrachten die in deze sectie worden gebruikt.

Voltooi de volgende opdrachten om de Login-spandoeken op de ACS-CLI en GUI te configureren:

1. Voor het bericht "voor" loggen, logt u in bij de ACS-GUI. Navigeer naar Mijn werkruimte > Aanmelden en voer het gewenste "voor" logbanner bericht in.

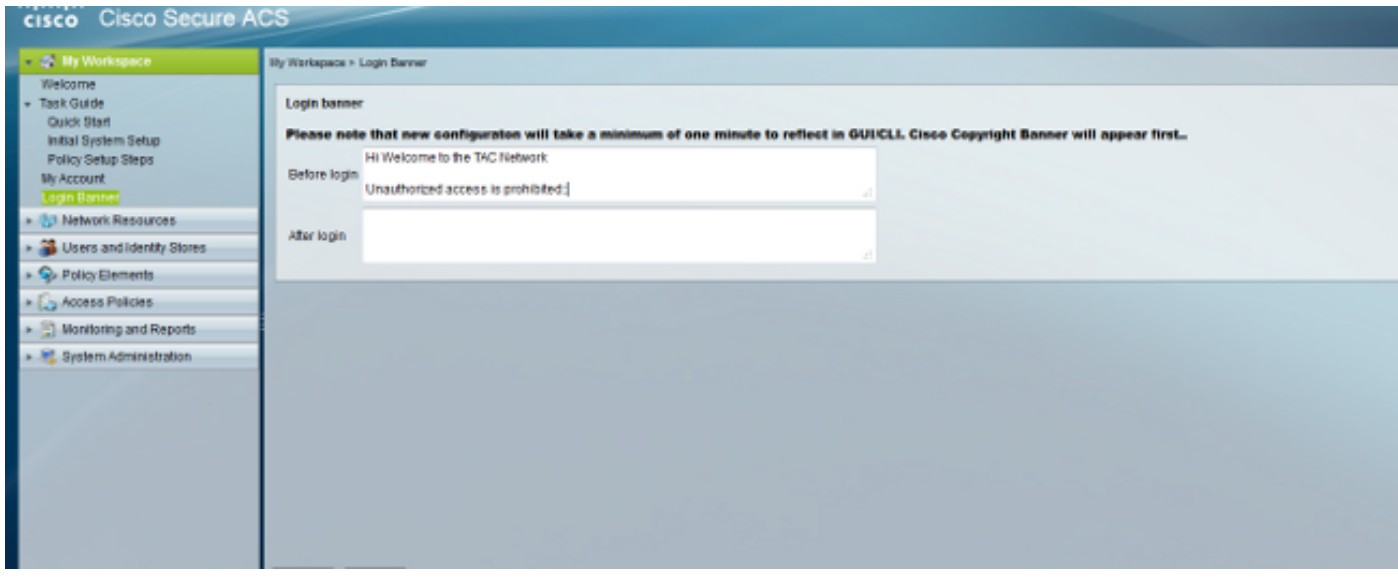

2. Sluit vanaf dezelfde locatie het gewenste "na" loginbericht aan.

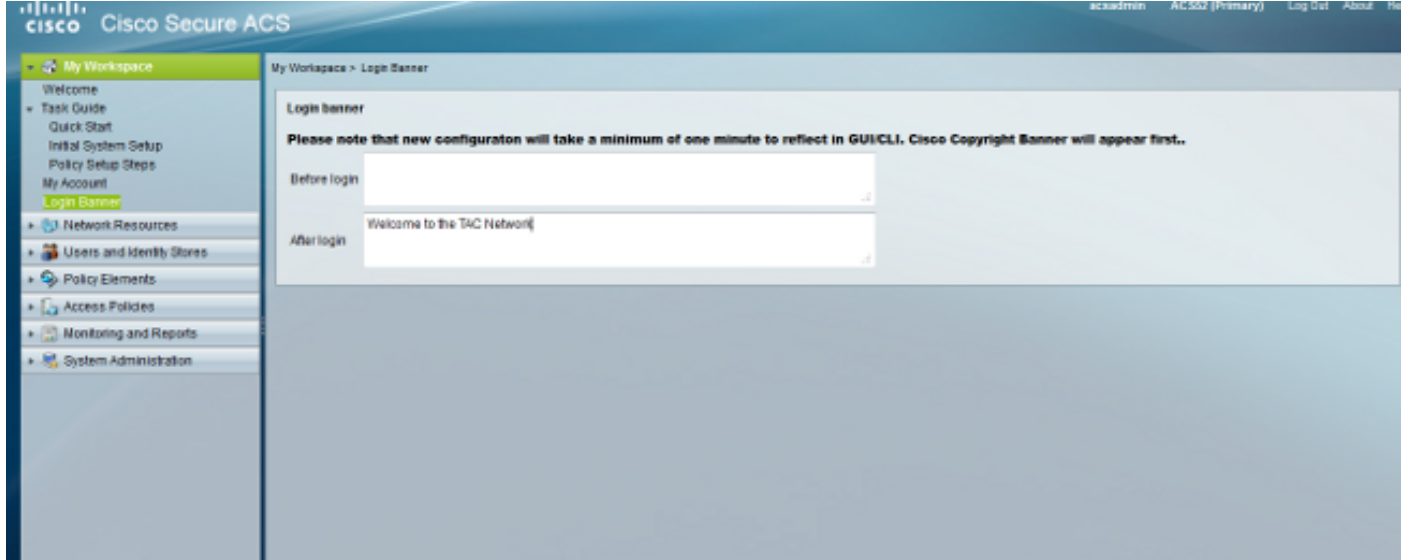

## Verifiëren

#### **GUI**

Het bericht "voor" loginbanner verschijnt zoals hieronder wordt getoond:

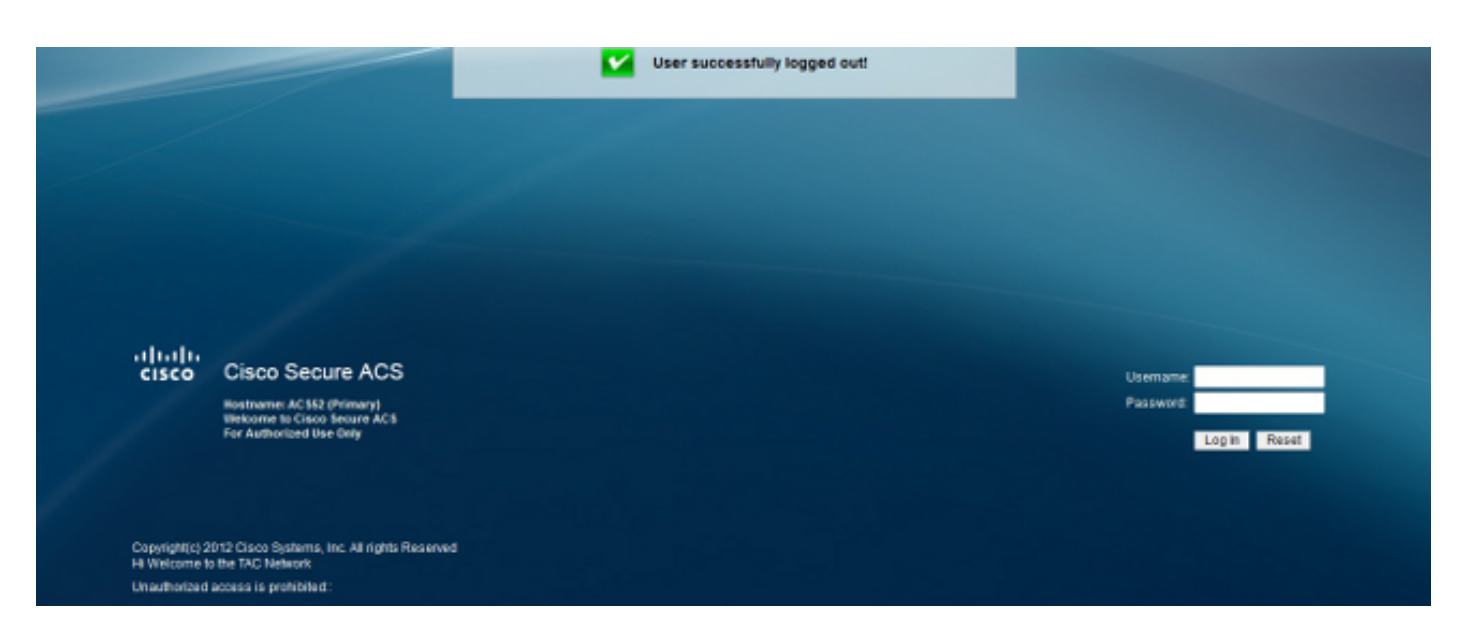

Het bericht "na" loginbanner verschijnt zoals hieronder wordt getoond:

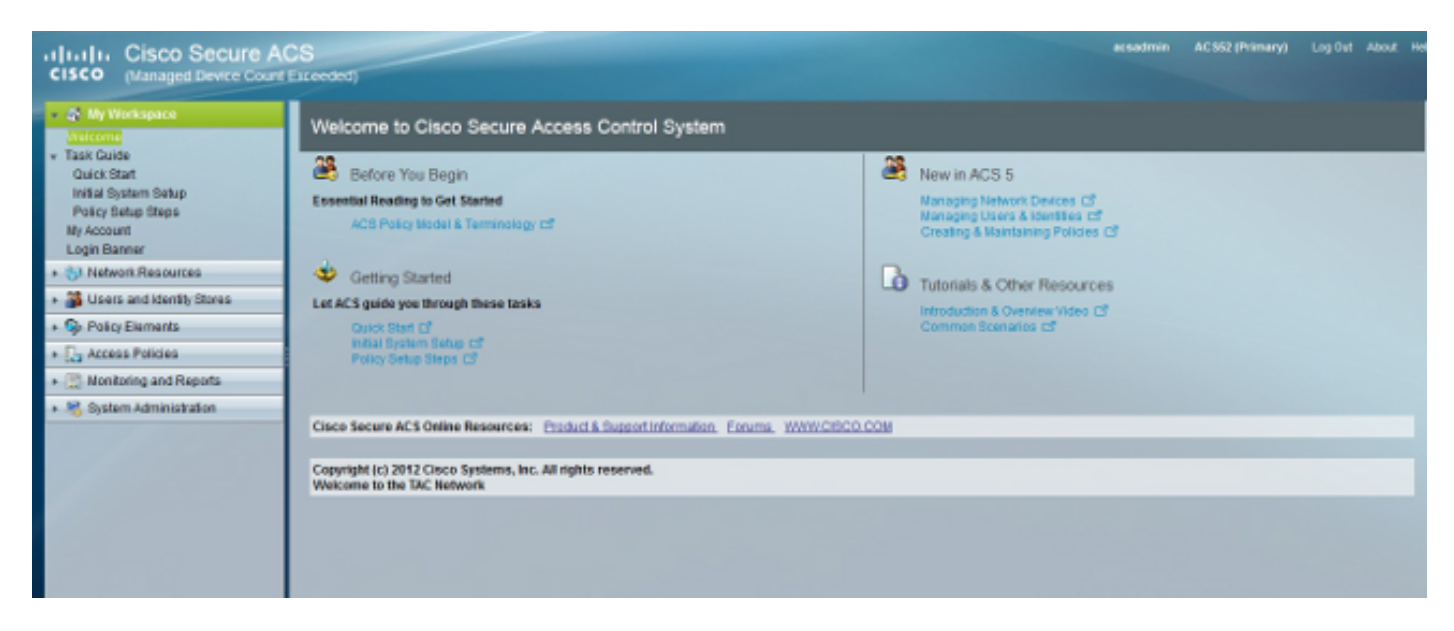

#### **CLI**

Het bericht "voor" loginbanner verschijnt zoals hieronder wordt getoond:

```
login as: admin
Copyright (c) 2012 Cisco Systems, Inc. All rights Reserved
Hi Welcome to the TAC Network
Unauthorized access is prohibited::
Using keyboard-interactive authentication.
Password:
```
Het bericht "na" loginbanner verschijnt zoals hieronder wordt getoond:

```
login as: admin
Copyright (c) 2012 Cisco Systems, Inc. All rights Reserved
Hi Welcome to the TAC Network
Unauthorized access is prohibited::
Using keyboard-interactive authentication.
Password:
Last login: Thu May 23 10:30:06 2013 from 10.78.166.137
Copyright (c) 2012 Cisco Systems, Inc. All rights Reserved
Welcome to the TAC Network
ACS52/admin#
```
## Problemen oplossen

Er is momenteel geen specifieke troubleshooting-informatie beschikbaar voor deze configuratie.